# **Beknopte instructies voor af- en aanmelden voor de speelmomenten.**

Staat u geregistreerd als speler op een vast speelmoment? Dan hoeft u zich niet aan te melden. De wedstrijdleider gaat ervan uit dat u aanwezig bent. Voor afmelding of wijziging volgt u onderstaande instructies.

### STAP 1 - inloggen

- **Ga naar de website van onze club, [www.bczutphen.nl](http://www.bczutphen.nl/)**
- **Inloggen met uw NBB-bondsnummer en uw wachtwoord (verplicht).**
- Tip: u kunt uw inloggegevens opslaan, zodat uw inloggegevens niet meer nodig zijn.
- **Aan de linkerkant klikken op Agenda.**

## STAP 2 - Speelmoment kiezen

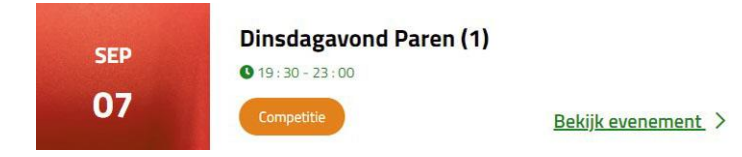

Zoek aan de rechterkant het speelmoment van uw keuze en klik op 'Bekijk evenement'. Hiernaast ziet u een voorbeeld.

# Stap 3 - Afmelden

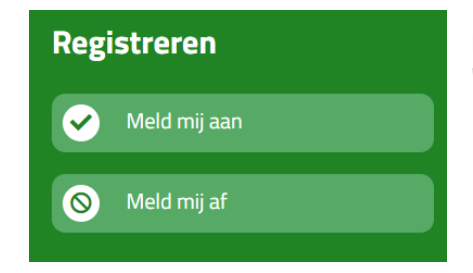

Het detailscherm wordt geopend met daarin een groen blok 'Registreren' waar u kiest voor 'Meld mij af'.

### Afmelden voor B.C. Zutphen

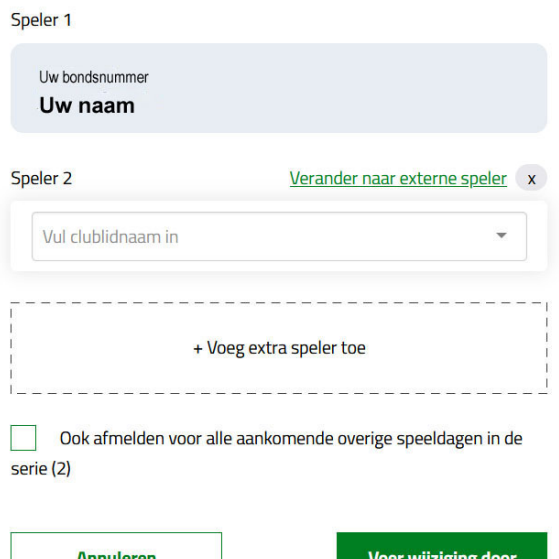

Bij afmelden ziet u scherm hiernaast, waar reeds bij 'Speler 1' uw naam en bondsnummer zijn ingevuld. U kunt uw eigen naam niet wijzigen.

Bij 'Speler 2' vult u de naam van uw vaste partner in. U hoeft slechts een (significant) deel van uw partnersnaam in te vullen en te klikken op uw partnersnaam.

Nu klikt u op 'Voer wijziging door'. Het invulscherm verdwijnt en u bent terug in het vorige detailscherm.

U en uw partner kunnen uw status controleren, zolang de datum van het evenement nog niet is verstreken.

Nooit aanvinken 'Ook afmelden voor alle aankomende overige speeldagen in de serie'.

**Annuleren** 

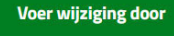

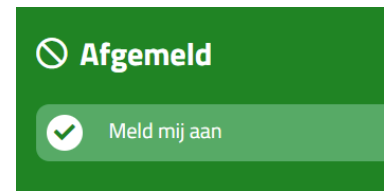

U ziet nu in het groene blok dat u bent afgemeld. U heeft nog de optie om u aan te melden al dan niet met een invaller.

**Let op:** als u zich voor meerdere speelmomenten wilt afmelden, doe dat voor elk speelmoment apart.

## Aanmelden als speler met invaller of als invaller

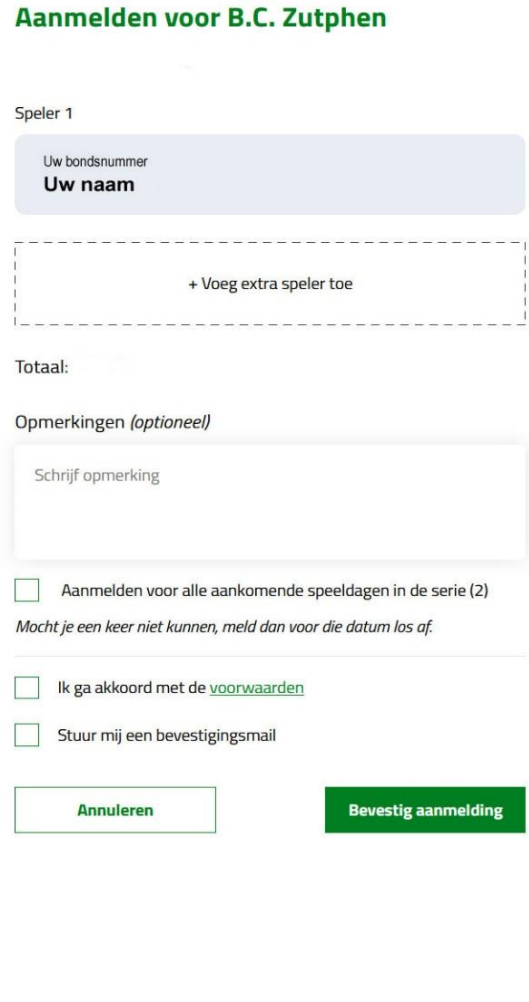

Aangemeld

Meld mij af

Inschrijving wijzigen

U herhaalt Stap 1 en 2. Het detailscherm wordt geopend met daarin een groen blok 'Afgemeld' waar u klikt op 'Meld mij aan'.

U ziet het scherm hiernaast, waar reeds bij 'Speler 1' uw naam en bondsnummer zijn ingevuld. U kunt uw eigen naam niet wijzigen.

U klikt op 'Voeg extra speler toe' en het scherm wordt uitgebreid met gegevens voor 'Speler 2'. Hier vult u de naam van uw invaller in. U hoeft slechts een (significant) deel van de invallersnaam in te vullen en te klikken op de invallersnaam.

Is uw invaller geen lid van BCZ dan klikt u rechts van 'Speler 2' op de groene tekst 'Verander naar externe speler', onder 'Speler 2' de invallersnaam typen en indien bekend het bondsnummer en e-mailadres van de invaller.

Nooit aanvinken 'Ook afmelden voor alle aankomende overige speeldagen in de serie'.

**Let op:** stelt u zich beschikbaar als invaller dan klikt op de groene tekst 'Verander naar externe speler' en vult u als naam voor 'Speler 2' in 'Zoekt invaller'.

Verplicht aanvinken 'Ik ga akkoord met de voorwaarden'. Eventueel aanvinken 'Stuur mij een bevestigingsmail'. Nooit aanvinken 'Aanmelden voor alle aankomende speeldagen in de serie'.

Nu klikt u op 'Bevestig aanmelding'. Het invulscherm verdwijnt en u bent terug in het vorige detailscherm.

U ziet nu in het groene blok dat u bent aangemeld.